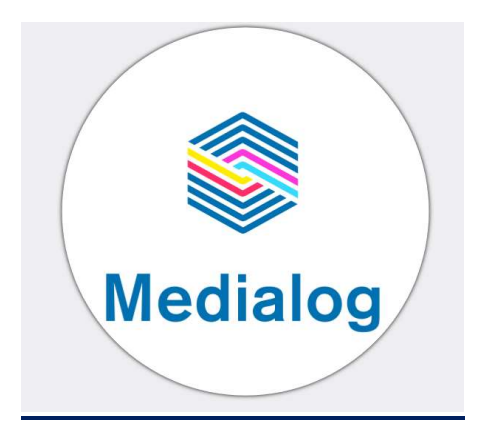

### Module-Réservation

### Le planning

Comment effectuer une réservation, visualiser vos disponibilités et vos tarifs distribués.

Comment mettre un client présent - check-in

Comment modifier une réservation

Module-Facturation

Comment accéder au module facturation

La facture

Module-Editions

Module-"Ma journée"

Les raccourcis clavier

### **FAQ**

# Lancement de Medialog Hôtel

Quand vous êtes identifié vous arrivez sur le planning paramétré par défaut sur votre PMS – soit détaillé par chambre, soit compacté par type de chambre.

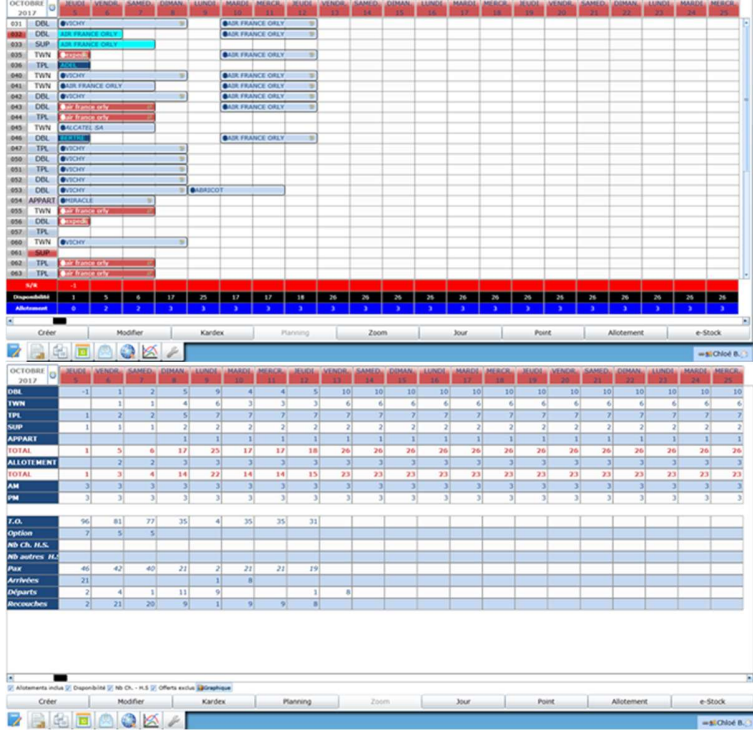

En bas à gauche de l'écran du planning, vous retrouvez les sept principaux modules de l'application :

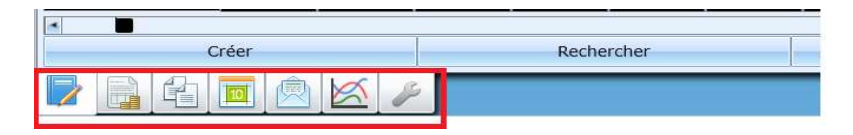

**RESERVATION :** Tout ce qui est lié au planning

**FACTURATION :** Gestion de la facturation client (Saisie, encaissements, dépenses, débiteurs…)

EDITIONS : Rapports d'activité et d'analyse générés par le programme

MA JOURNEE : Synthèse de l'activité du jour – Main Courante

PUBLIPOSTAGE : Module permettant l'envoi des relances débiteurs, la création de courriers personnalisés pour envoi de mailing, envoyer des confirmations de réservation

STATHOTEL : Module complémentaire d'analyse du marché : TO, RevPar, CA, etc ... par hôtel et zone géographique (module payant)

INSTALLATIONS : Paramétrage du programme

En bas, à droite de l'écran du planning, vous avez un accès direct à l'Aide en ligne avec ses différentes rubriques juste en cliquant dessus,

IEFRA

et à côté, en pointant la souris sur le Prénom & Nom de l'utilisateur connecté, vous avez accès à un menu système avec différentes options,.

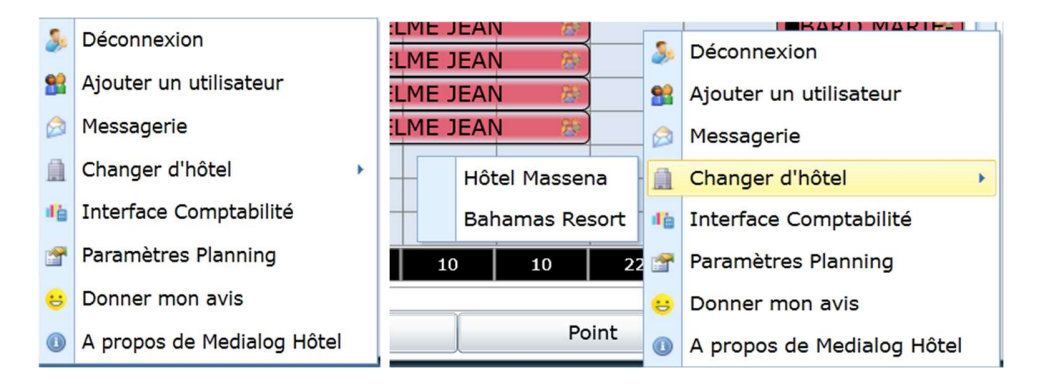

# Module-Réservation

Vous trouverez ici des informations sur le module réservation du logiciel

2 Aide en ligne

Libre

# 3 Plannings disponibles

### Le Planning par chambre

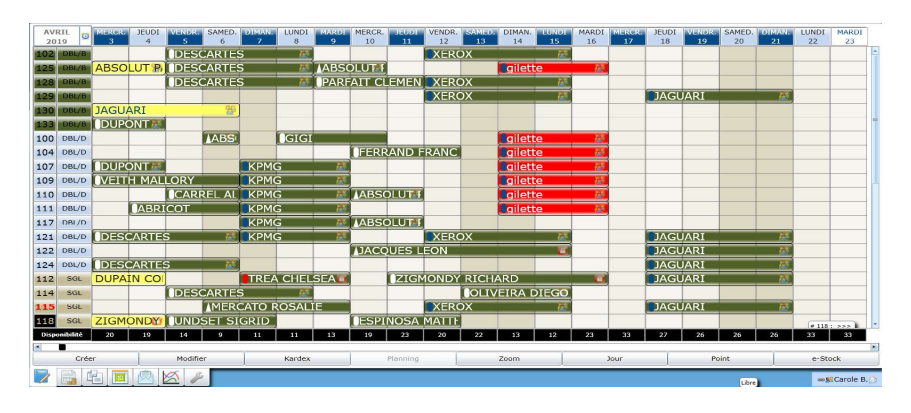

#### Le Planning zoom

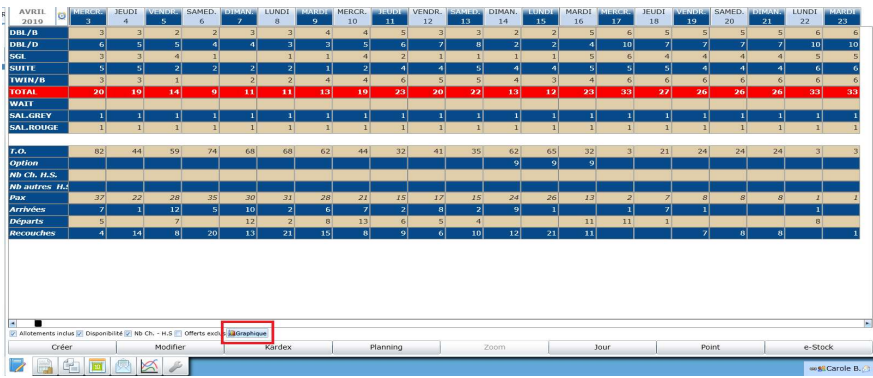

### Le Planning jour

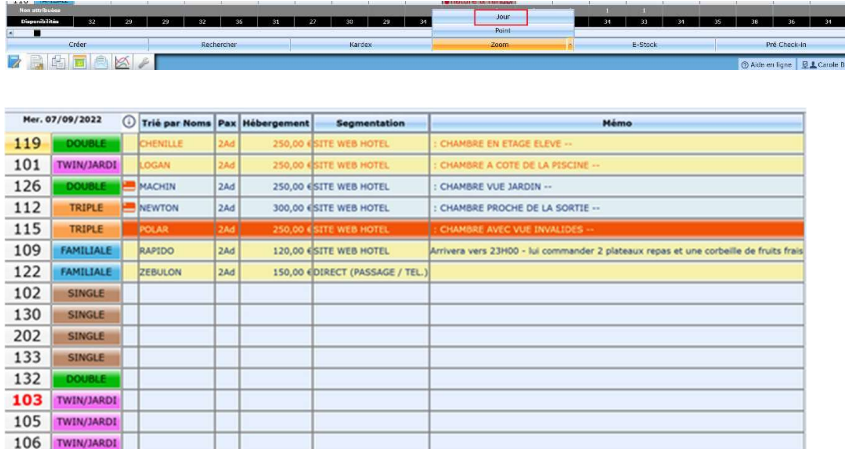

#### Tout en bas, à gauche du Planning chambres vous retrouvez 3 icônes :

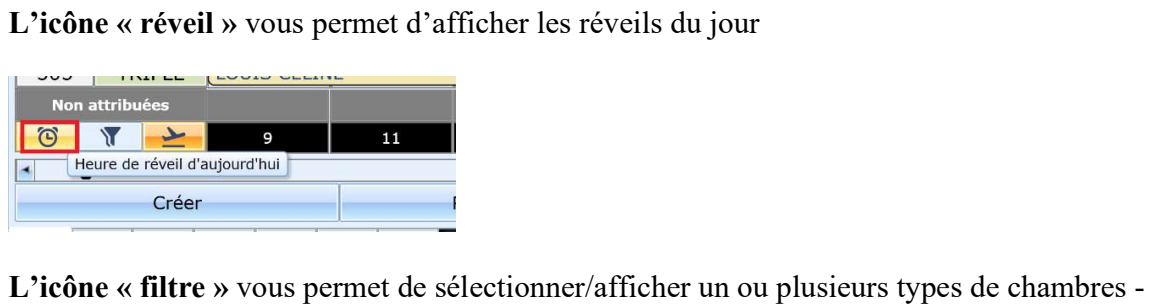

cliquez sur l'icône Filtre et suivez le process

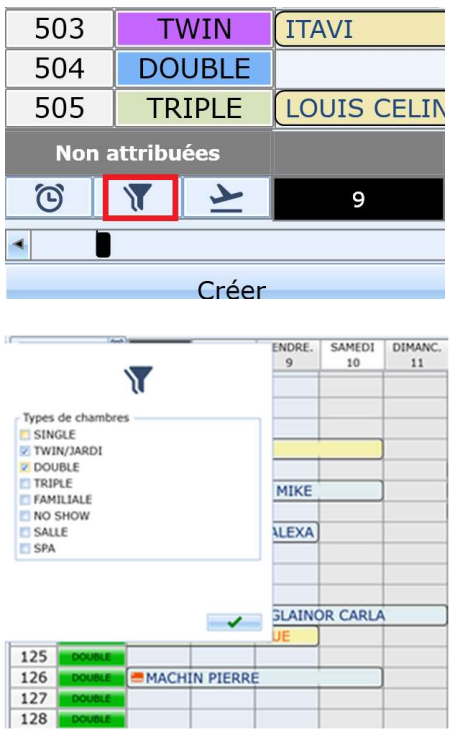

Enfin l'icône de l'avion vous permet d'afficher les clients partis – cliquez sur l'icône  $\geq$  les départs déjà faits apparaitront en pastel avec le symbole de l'avion devant leur nom

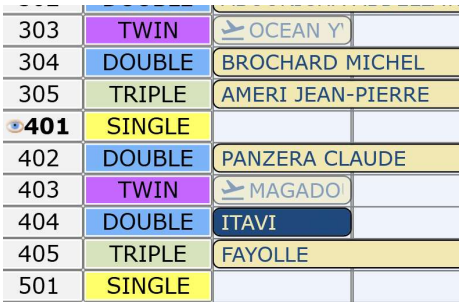

 En bas du planning vous avez une ligne noire qui vous affiche en temps réel vos disponibilités restantes, jour par jour.

Au dessus de cette ligne, vous avez une ligne grise qui vous donne le nombre de chambres en attente d'attribution :

Cliquez dans la case vous avez le détail des catégories de chambre à attribuer

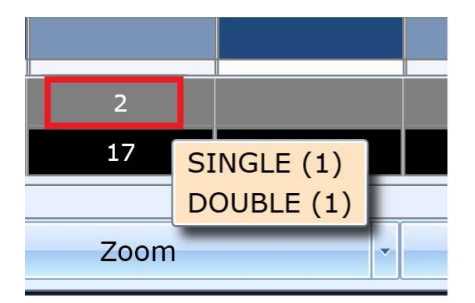

Puis la liste des chambres s'affiche

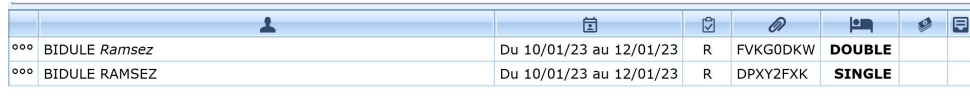

Il suffit ensuite de cliquer sur la réservation et dans la case de la catégorie de chambre, choisir la chambre pour le client.

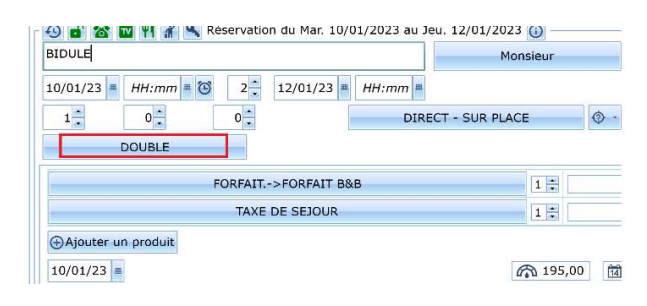

Vous pouvez également retrouver les réservations des chambres non attribuées, en allant sur l'onglet - RECHERCHER – et cocher le lit pour avoir la liste des chambres, ou si vous souhaitez uniquement voir les chambres reçues de votre Channel manager cocher la mappemonde.

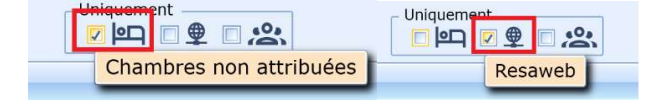

## A - Comment effectuer une réservation, visualiser vos disponibilités et vos tarifs distribués.

#### 1ère possibilité :

Drag and Drop en haut du planning détaillé ou du zoom sur les dates souhaitées dates surlignées en orange (encadrées en rouge)

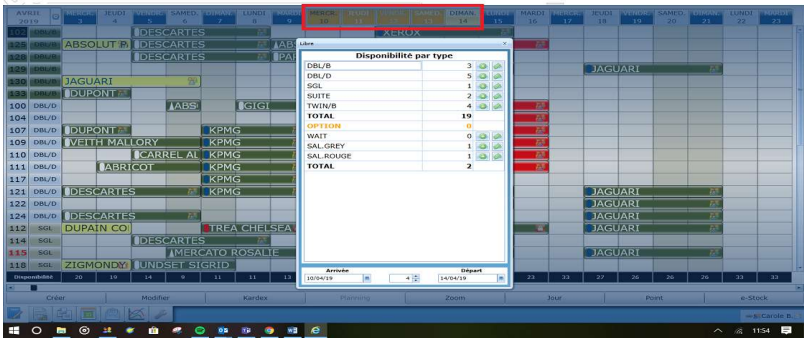

- $\overline{\phantom{a}}$  Cliquez sur pour visualiser les tarifs distribués
- $-$  Cliquez sur  $\bigcirc$  pour créer une réservation

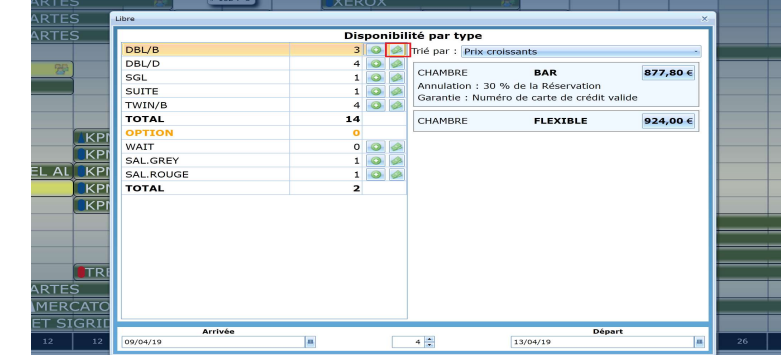

#### 2ème possibilité :

 Cliquez en bas du planning à gauche sur l'onglet « CREER » puis remplissez les informations "pas à pas"

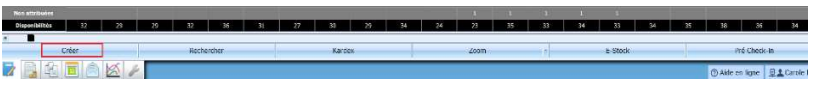

#### 3ème possibilité :

Sélectionnez directement sur le planning avec la souris une chambre et les dates de séjour :

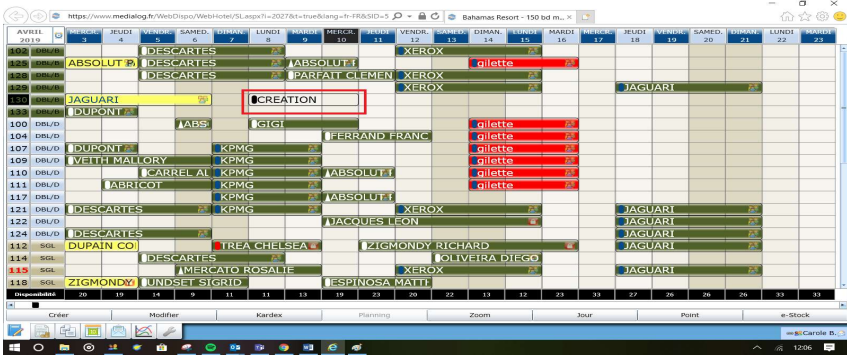

#### 4ème possibilité :

A partir de la fiche client (kardex), sélectionnez créer une réservation :

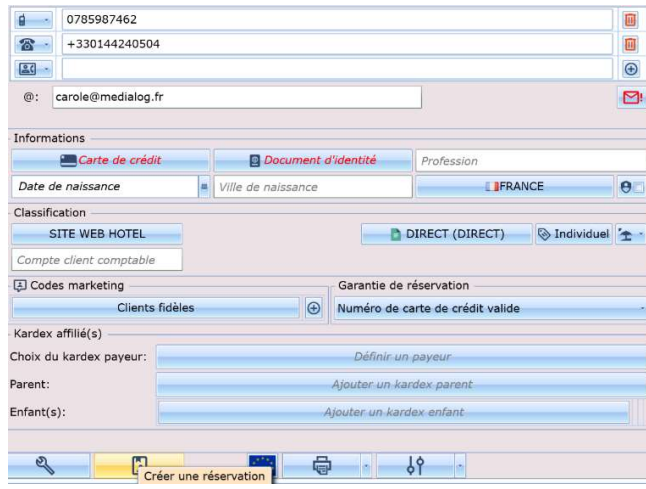

Pour enregistrer une réservation : cliquez sur la disquette en bas à droite – cliquer sur la petite flèche à droite d'Email pour envoyer une confirmation de résa.

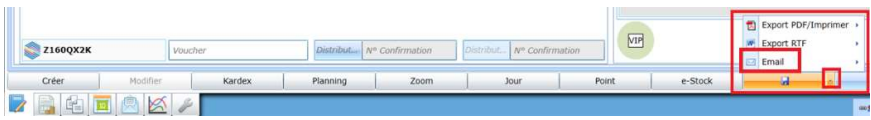

#### Comment prendre une réservation de Société avec occupant :

Le process est le même que pour la réservation individuelle, la question importante à se poser est « qui règle la facture ? » dans le cas où la société règle la facture le nom de la réservation doit être celui de la société et le nom du client doit être dans la zone « occupant »

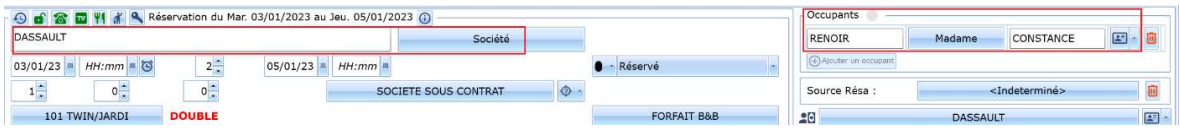

#### Comment prendre une réservation Groupe :

Le process est le même que pour la réservation individuelle, on crée la 1<sup>ère</sup> chambre du groupe – Attn. : si les occupants de votre groupe ont des dates de séjour différentes, créer un « bloc » de réservation avec la date d'arrivée du 1<sup>er</sup> occupant et la date de départ du dernier occupant. Vous ajusterez ensuite les séjours de chacun directement sur le planning.

Cliquez sur l'onglet groupe :

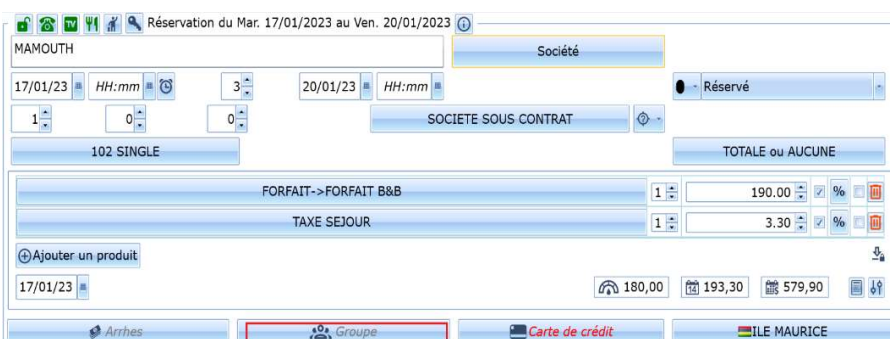

Sélectionnez le nombre de chambres que vous souhaitez par catégorie (les disponibilités par catégorie sont affichées à droite)

Attn. La chambre qui a servi à créer la réservation est incluse dans le total en bas

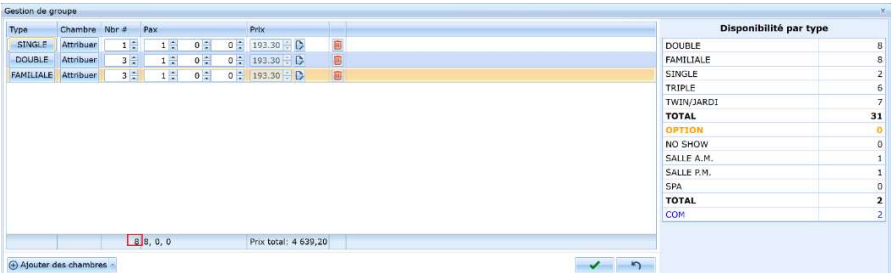

A Astuce : quand vous glissez votre souris sur une chambre du groupe, toutes les chambres du groupe se colorisent pour vous permettre de bien identifier toutes les chambres associées à votre groupe

#### Comment mettre une chambre Hors Service

Le process est le même que pour prendre une réservation de client, le déclencheur pour la mise Hors Service de la chambre est de mettre 0 dans nombre de personnes.

### B – Comment mettre un client présent - check-in

#### 1ère possibilité :

A l'arrivée d'un client, faites un clic droit sur son nom au planning – le menu s'ouvre - puis sélectionnez « Présent »

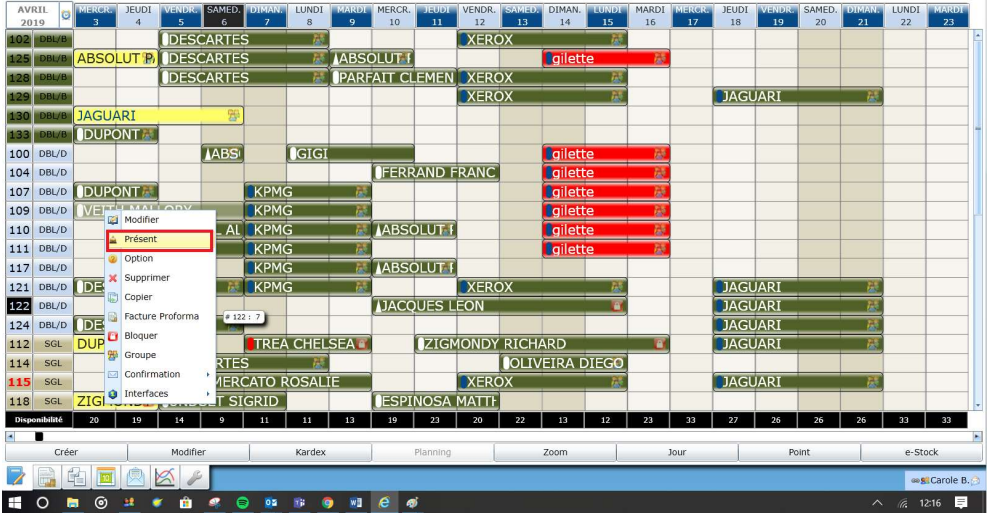

#### 2ème possibilité :

Double-cliquez sur le nom du client au planning = la fiche de réservation s'ouvre, changez le statut de la réservation de « Réservé » à « Présent »

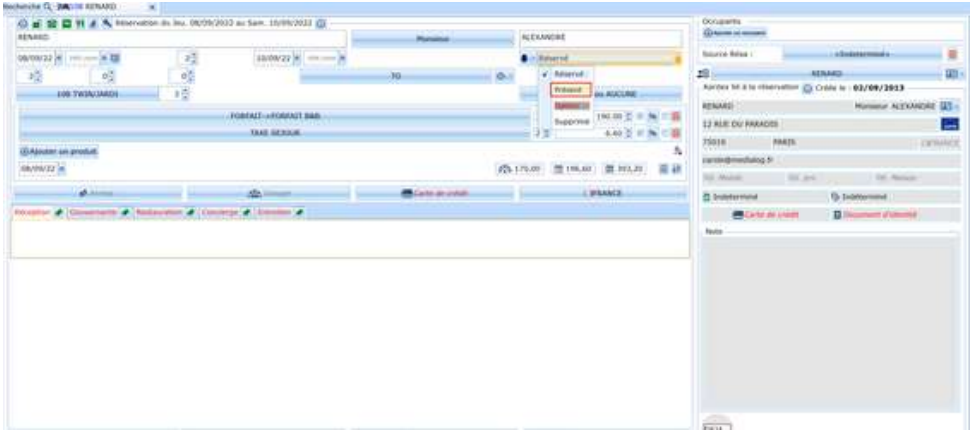

#### 3ème possibilité :

Vous disposez d'une tablette pour faire le check-in

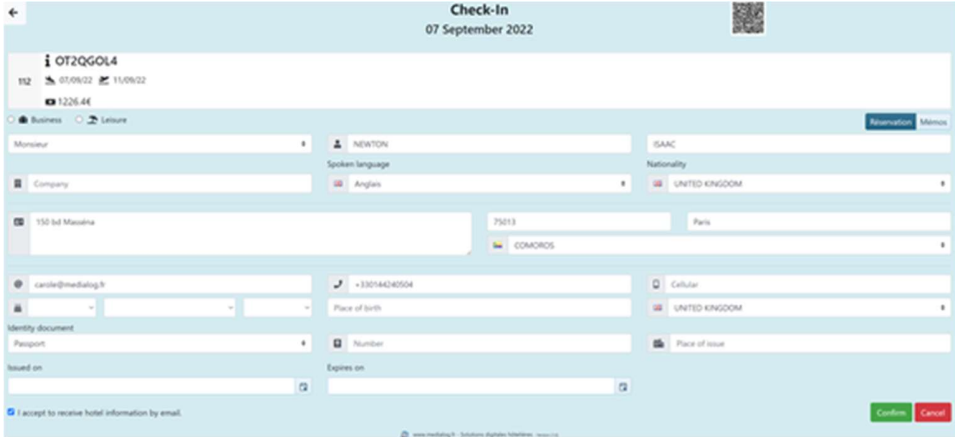

# C – Comment modifier une réservation

1ère possibilité :

#### -Clique droit sur la réservation

#### -Clique sur modifier

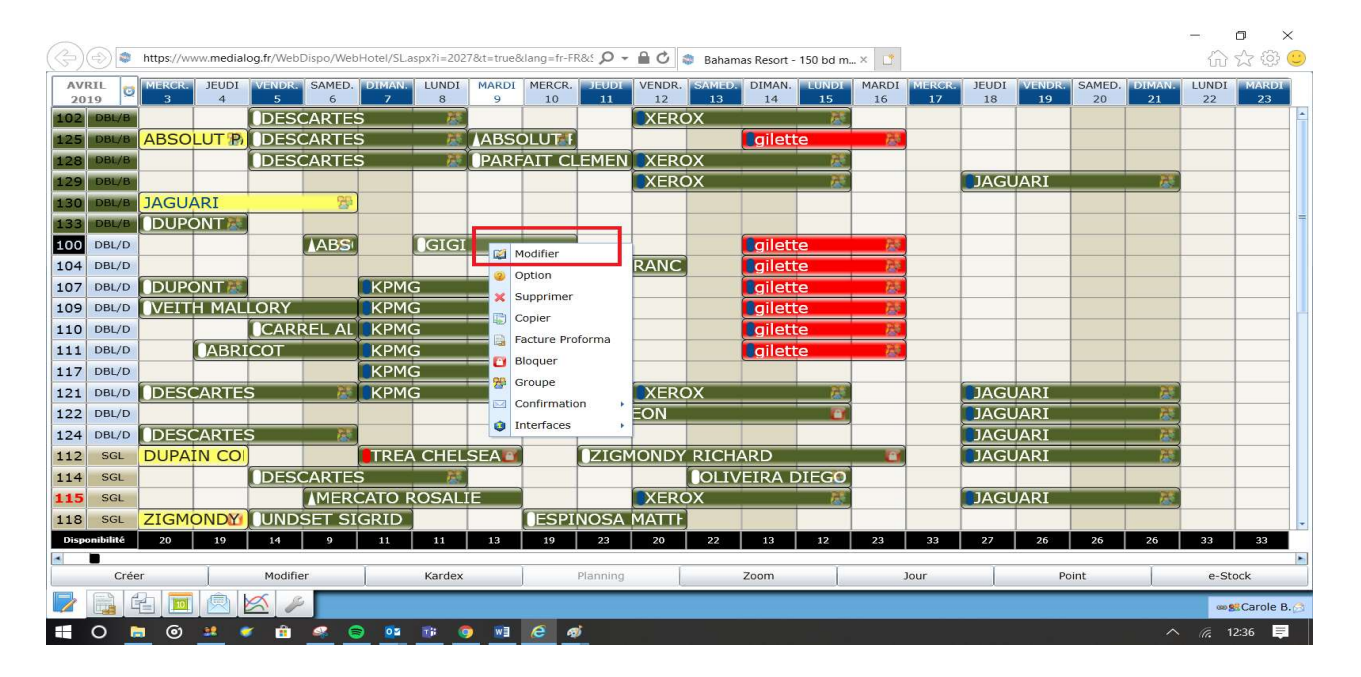

#### 2ème possibilité :

#### Cliquez sur « Rechercher » en bas du planning et dans la case saisissez le nom du client

Vous pouvez définir vos critères de recherche en cochant les filtres proposés.

Par exemple : uniquement les chambres non attribuées, uniquement les réservations Web (= réservations reçues dans le PMS via votre channel manager) ,

inclure les départs et réservations supprimées, ou encore sélectionnez en Recherche avancée les dates d'arrivée, les types de chambres...

Une fois le client trouvé changez son statut en "Présent"

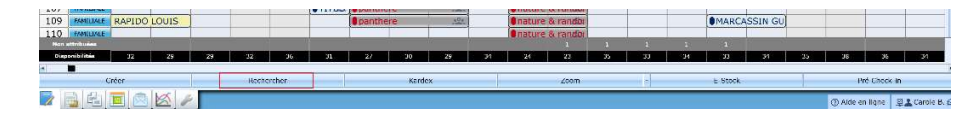

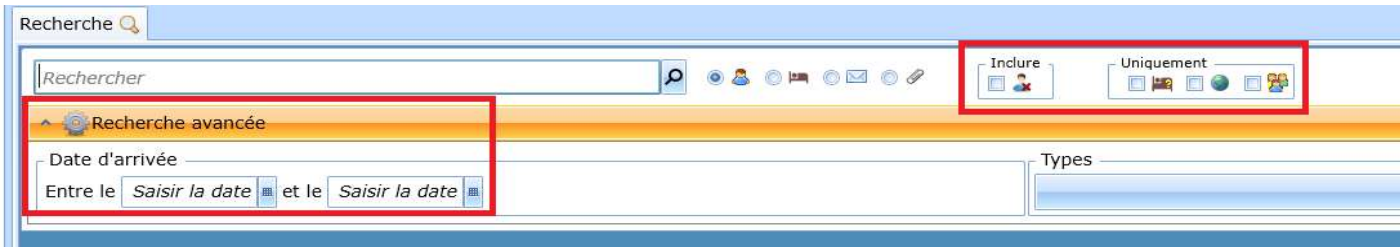

Vous pouvez également modifier une réservation : allonger/écourter le séjour, changer les dates et/ou chambres réservées avec votre souris « clique/maintien gauche » sur la réservation

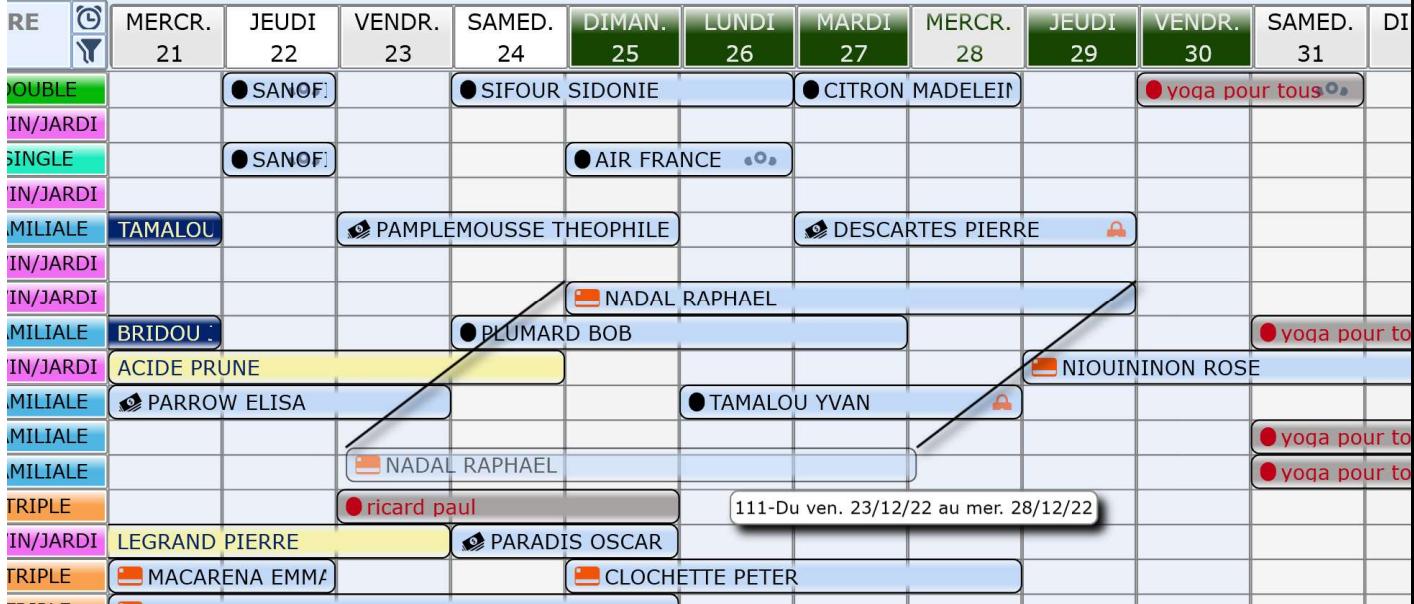

Un « garde-fou » vous montre la modification en cours et vous demande de la valider

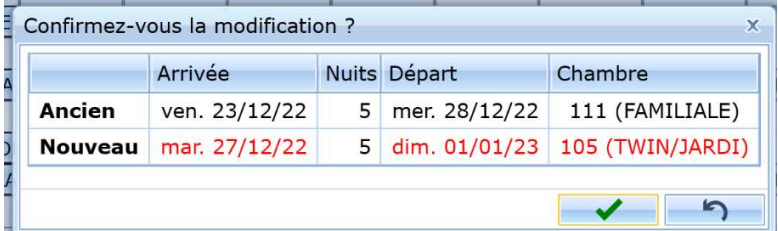

# Module-Facturation

Vous trouverez ici des informations sur le module facturation du logiciel

## A – Comment accéder au module facturation

#### 1ère possibilité :

Cliquez sur le module de facturation en bas du planning pour y accéder.

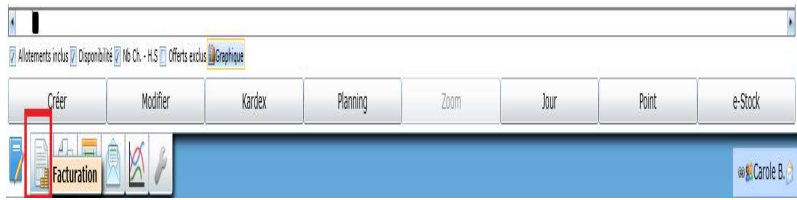

La liste des factures en cours s'affiche, pour accéder à la facture d'un client, double-cliquez directement sur la ligne concernée.

Vous pouvez effectuer une recherche de facture en cours, départs du jour, débiteurs ou archivée, en sélectionnant le ou les modes de recherche proposés, et en saisissant dans la case " Rechercher " :

- Son nom, si la recherche par nom est sélectionnée
- Son numéro de chambre, si la recherche par numéro de chambre est sélectionnée
- Son numéro de voucher, si la recherche par numéro de voucher est sélectionnée
- Son numéro de facture, si la recherche par numéro de facture est sélectionnée

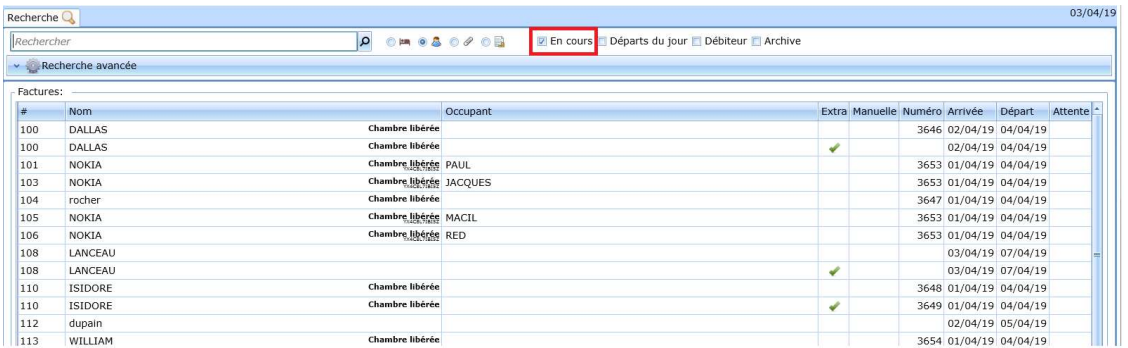

Une recherche avancée vous est proposée sur une plage de dates en filtrant sur :

- Uniquement les factures manuelles
- Uniquement les factures principales
- Uniquement les factures extra
- Uniquement les factures non numérotée

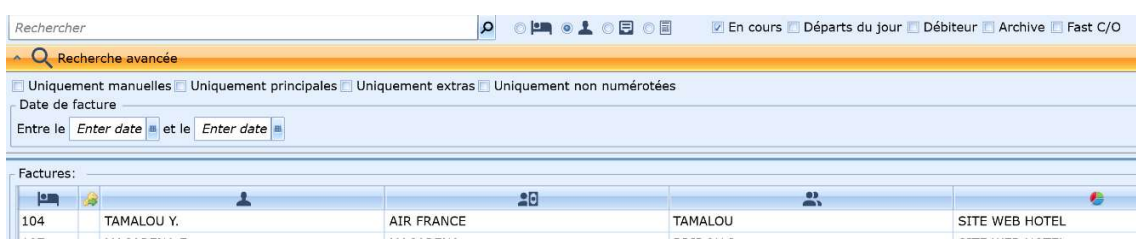

#### 2ème possibilité :

Sur le planning, faites un clique-droit sur la réservation concernée puis cliquez sur "Facturer"

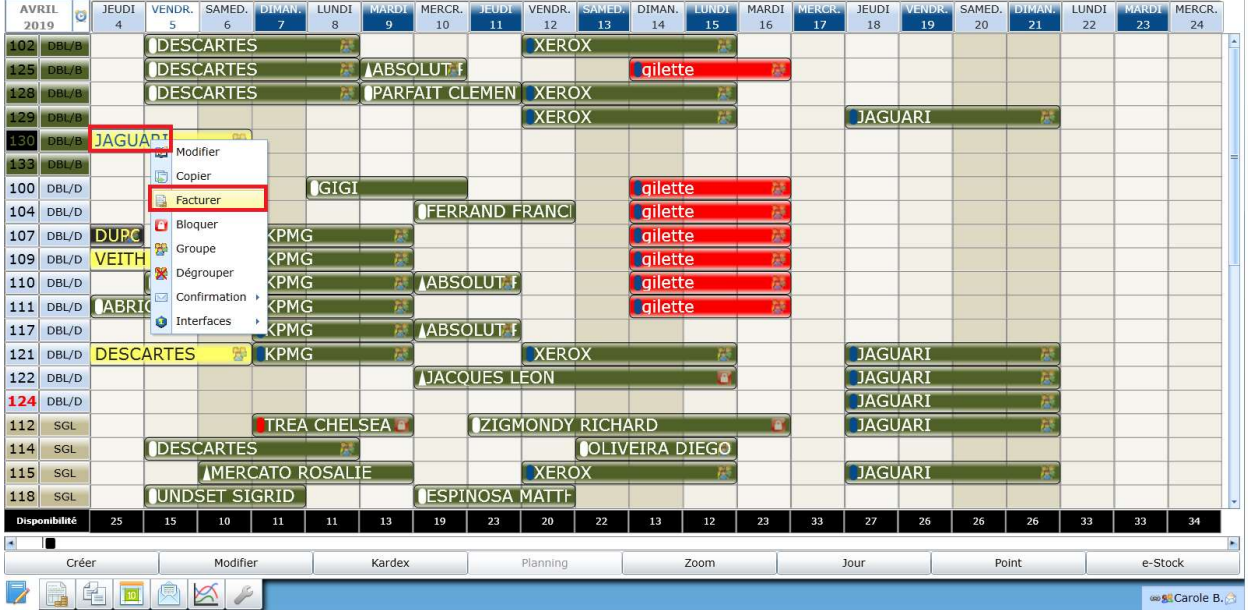

### B - La facture

Vous pouvez ajouter un produit de vente sur la facture en double-cliquant dans la zone « Ajouter un produit » afin d'afficher la liste de vos produits

Vous pouvez également saisir les premières lettres du produit de vente recherché puis le sélectionner en cliquant dessus ou en validant dessus avec la touche "Entrée"

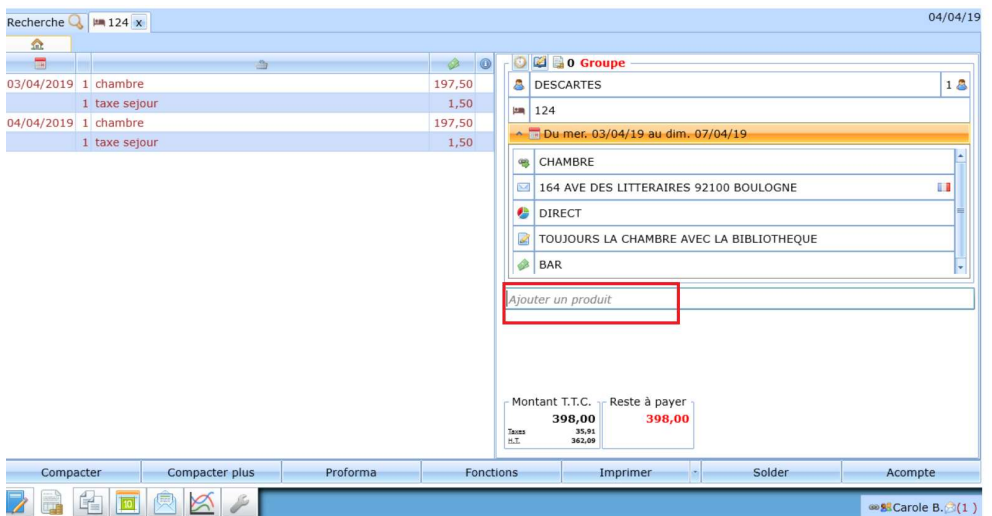

Si vous souhaitez apporter des corrections à une facture en cours, cliquez sur le bouton "Fonctions", une liste de différentes fonctions de modifications de facture ou de produit de vente vous est proposée.

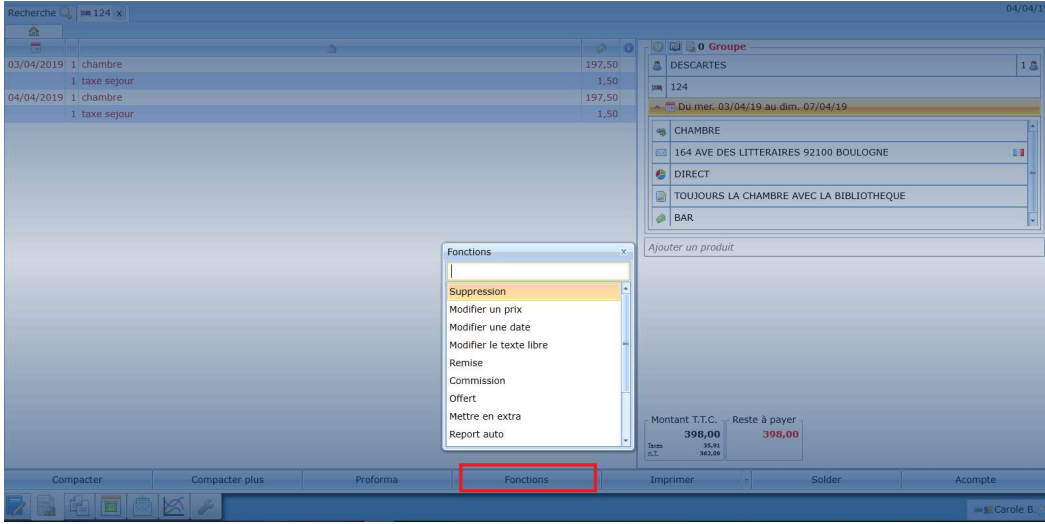

#### Exemple

Pour supprimer un article =  $Fontions - Suppression - Sélectionnez l'article concerné –$ </u> Valider / Sauvegarder

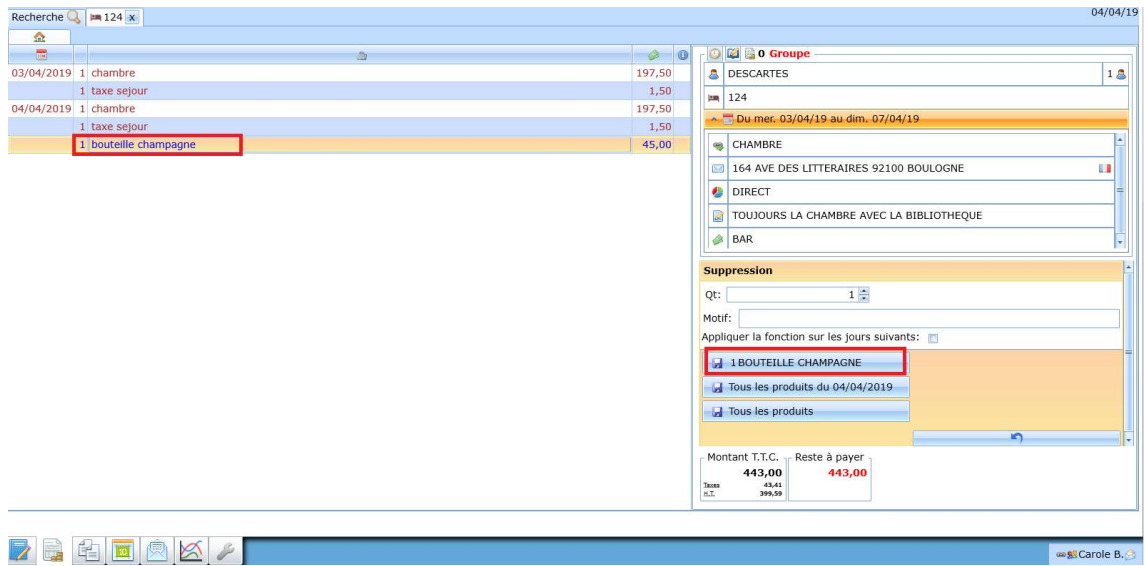

Si vous souhaitez grouper ou dégrouper des chambres cliquez en haut à droite sur l'icône « groupe »,

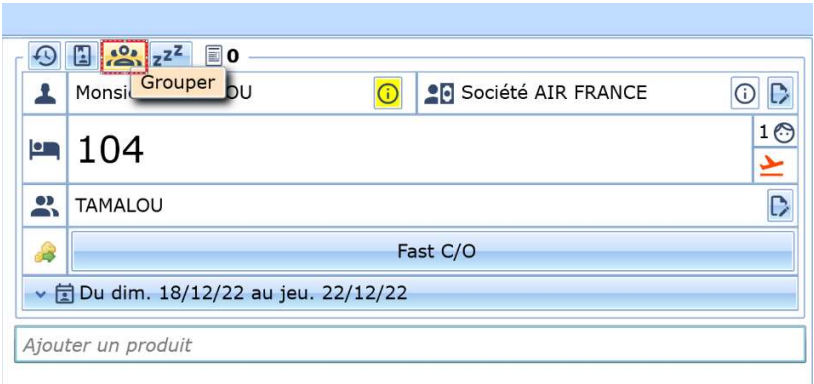

Si vous souhaitez mettre en attente une facture ou transférer l'intégralité d'une facture sur une autre chambre, cliquez en haut à droite sur l'icône « mettre en attente »

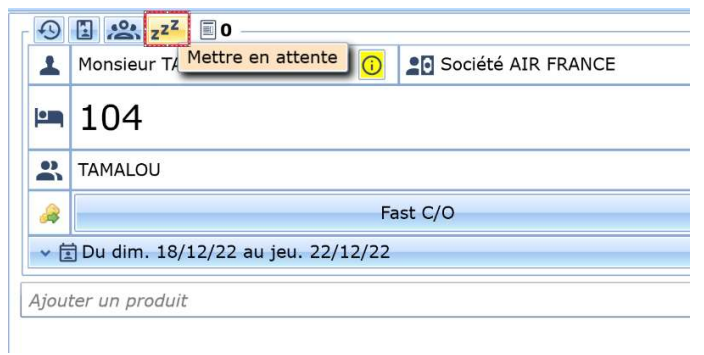

Si vous souhaitez renommer une facture, cliquez sur l'icône « renommer » à droite du nom du client

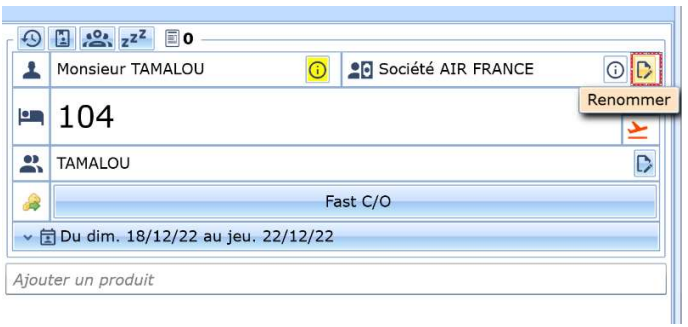

Pour Imprimer ou envoyer la facture par mail, cliquez sur l'onglet correspondant à votre besoin "Imprimer" ou "Email" en bas de votre facture.

Tout départ implique de solder la facture. Le PMS Medialog Hôtel vous donne la possibilité d'imprimer ou pas la facture et de l'envoyer ou pas par mail, en sélectionnant ou en décochant la case adéquate.

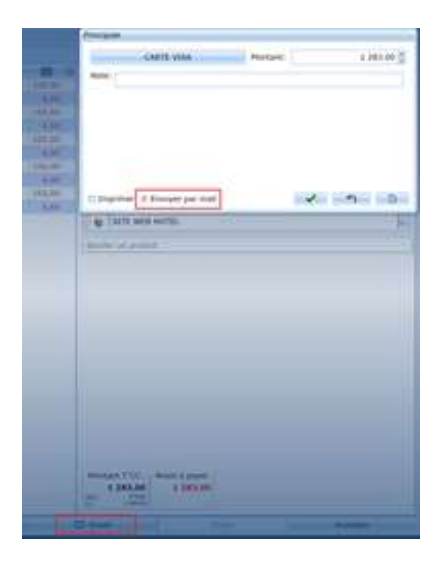

# Module-Editions

Vous trouverez ici des informations sur le module éditions du logiciel

Cliquez en bas à gauche sur l'icône des Editions pour accéder aux rapports disponibles dans le logiciel

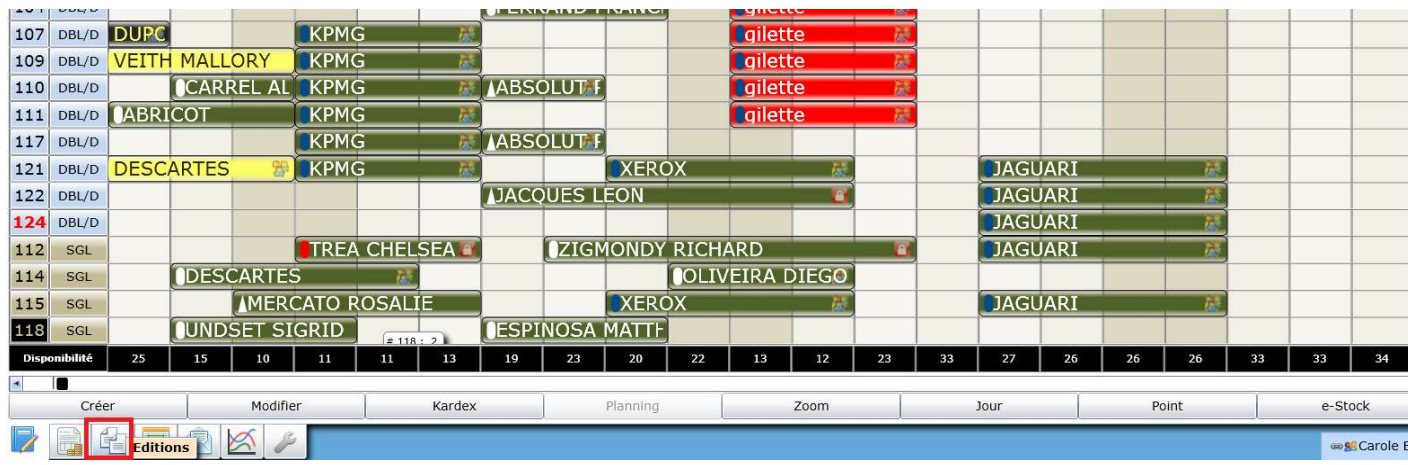

#### Lorsque vous sélectionnez une édition, une fenêtre s'ouvre vous permettant de choisir vos critères de tri.

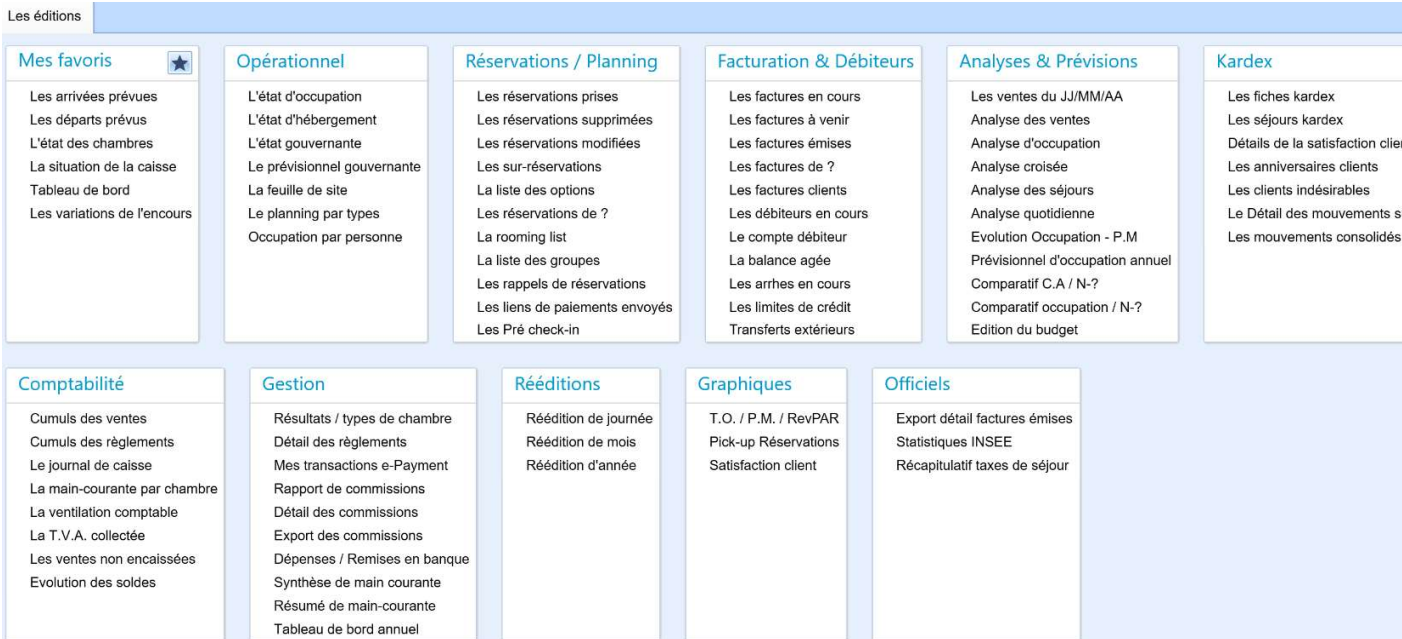

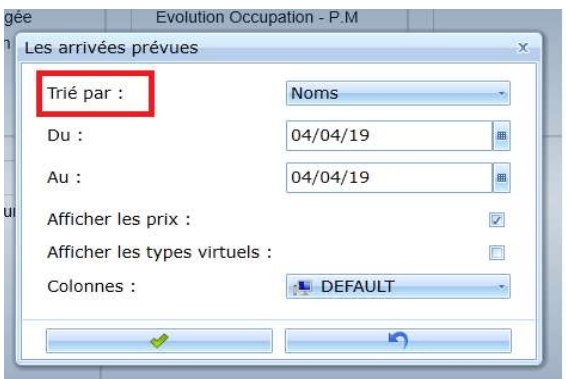

### Toutes les éditions sont personnalisables = cliquez sur la roue dentée  $\ddot{\bullet}$  pour personnaliser vos éditions

Voici un exemple pour personnaliser l'édition = cliquez sur la roue dentée :

A gauche : on a les colonnes disponibles – A droite : on a les colonnes sélectionnées

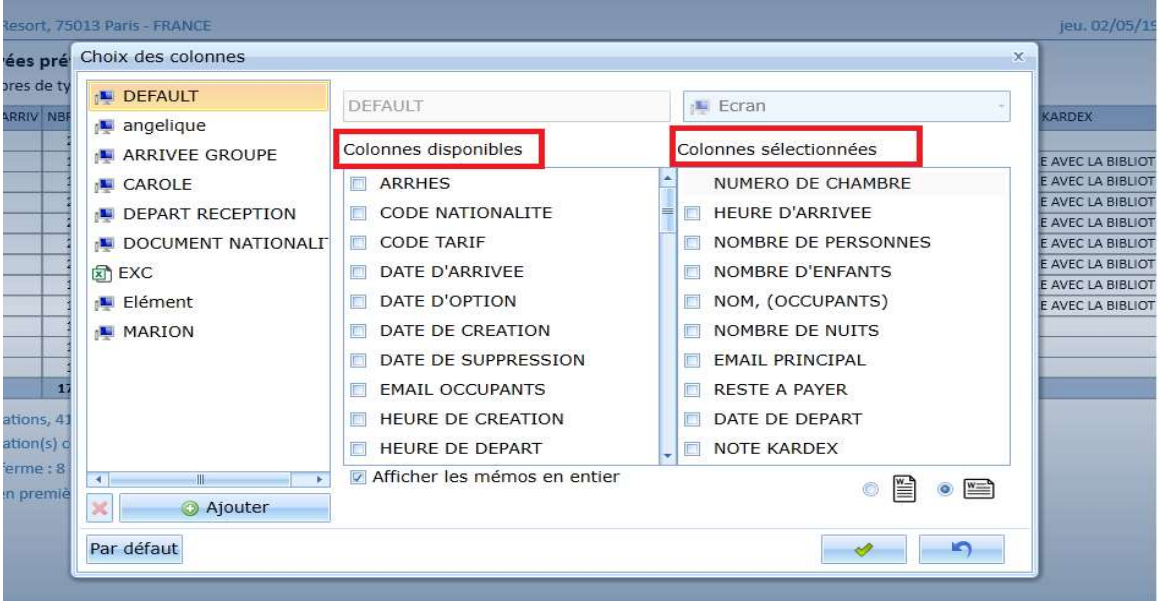

Glissez les éléments souhaités d'un côté ou de l'autre en fonction de vos besoins, puis valider

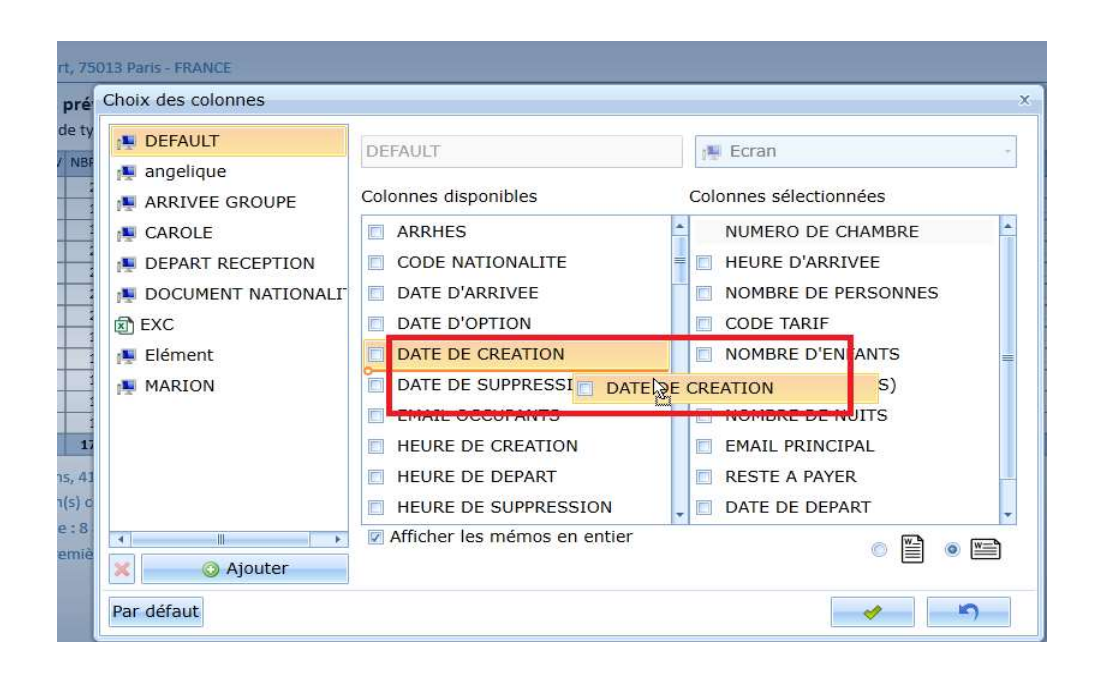

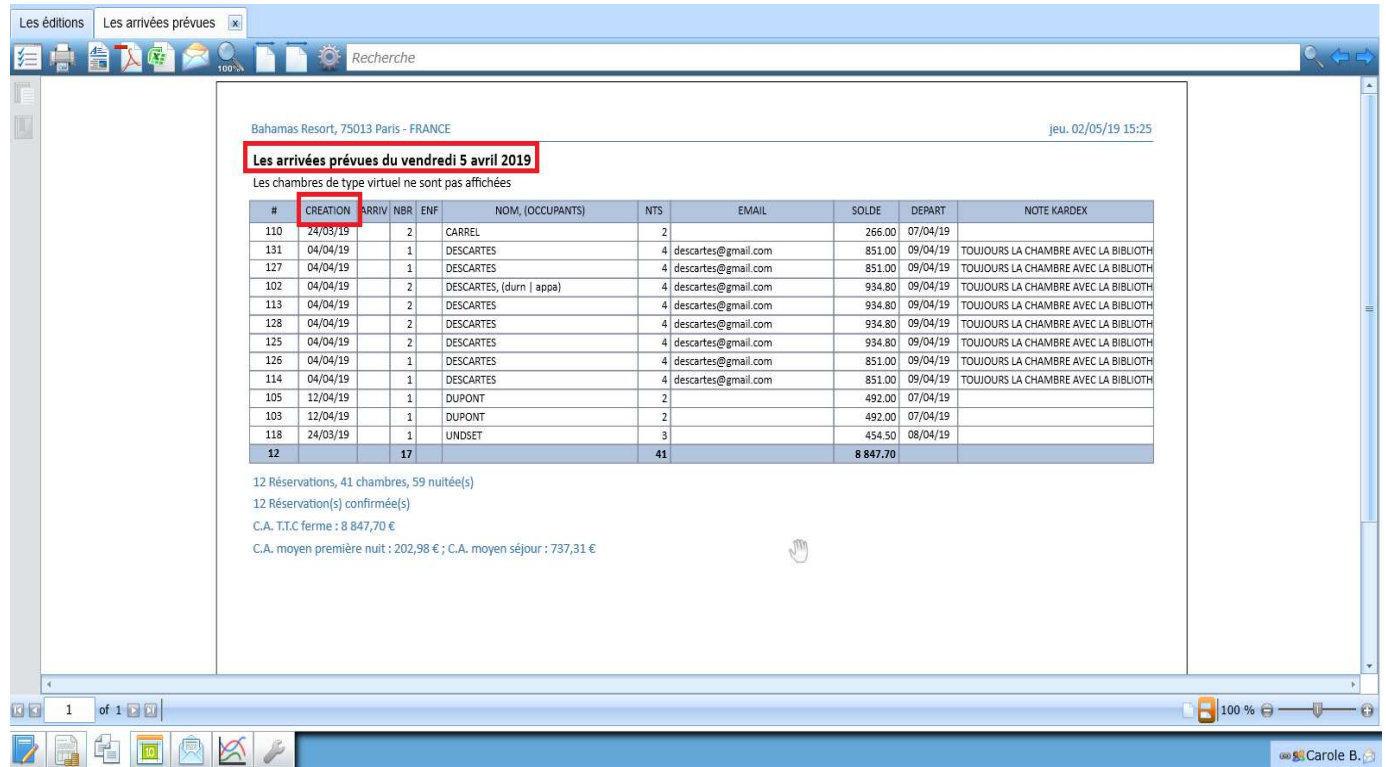

La même édition peut être créée avec des colonnes différentes, en fonction des besoins des utilisateurs : Réception, Direction, Night

Toutes les éditions peuvent être exportées au format Excel , PDF ou RTF et également envoyées par MAIL à partir de ce module.

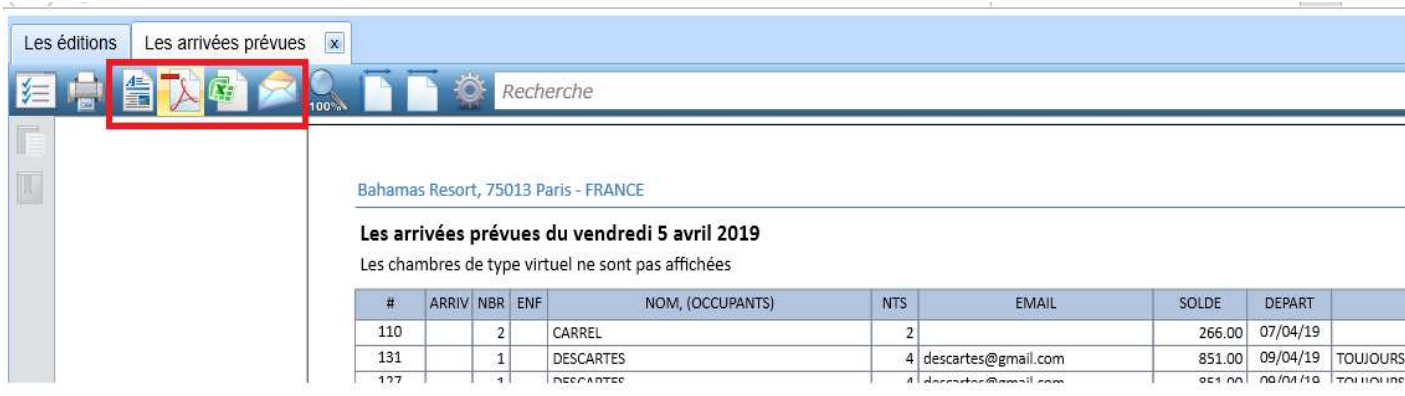

Vous pouvez vous créer un bloc avec vos éditions favorites. Clique droit sur l'édition – puis ajouter à mes favoris

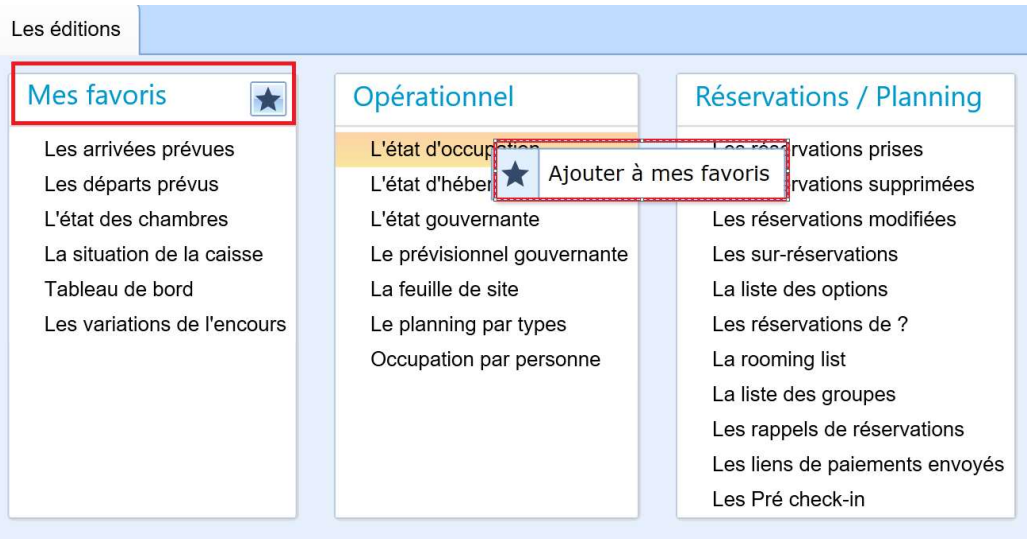

# Module-"Ma journée"

Vous trouverez ici des informations sur le module "Ma journée" du logiciel

Cet onglet vous donne en temps réel une synthèse de l'activité journalière et vous permet de faire la clôture de journée.

#### Ce tableau de bord vous affiche les éléments suivants :

- arrivées / départs
- les disponibilités du jour avec différents indicateurs
- la liste des encaissements du jour à vérifier et pointer avant de clôturer la journée

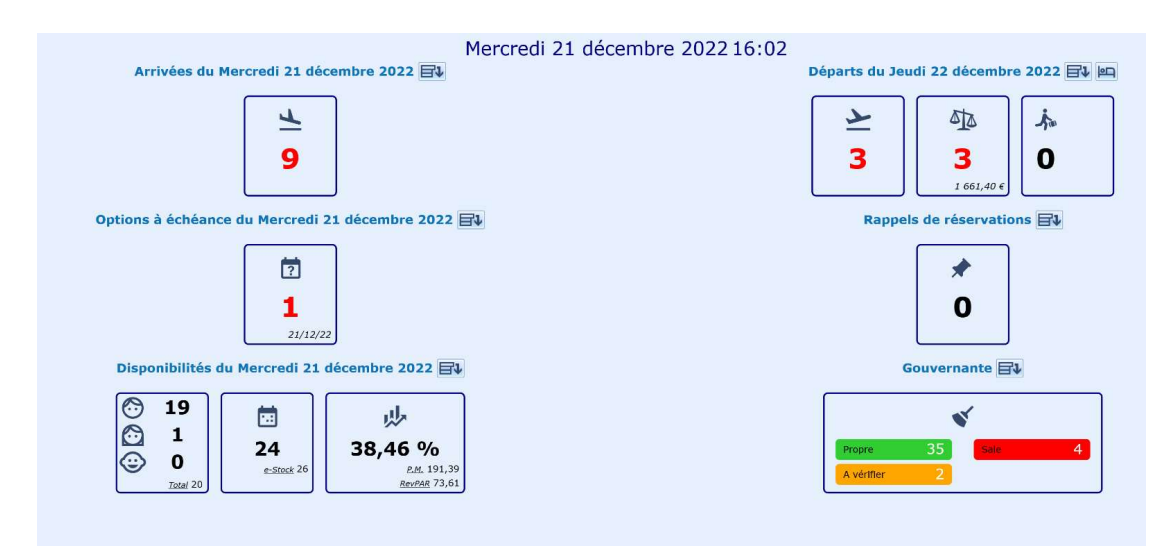

Chaque cube peut être « ouvert » pour visualiser le détail :

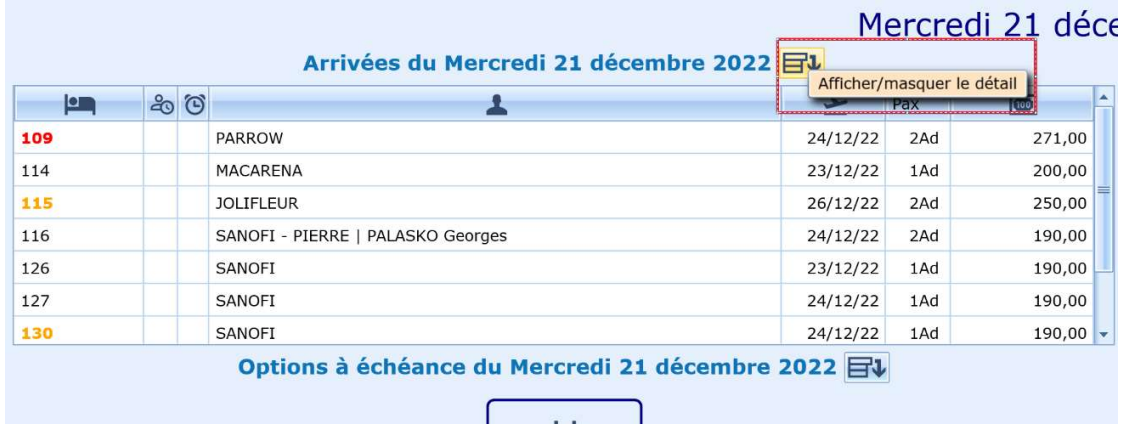

A partir de ce module vous ferez la clôture journalière en cliquant sur « Clôturez la journée »

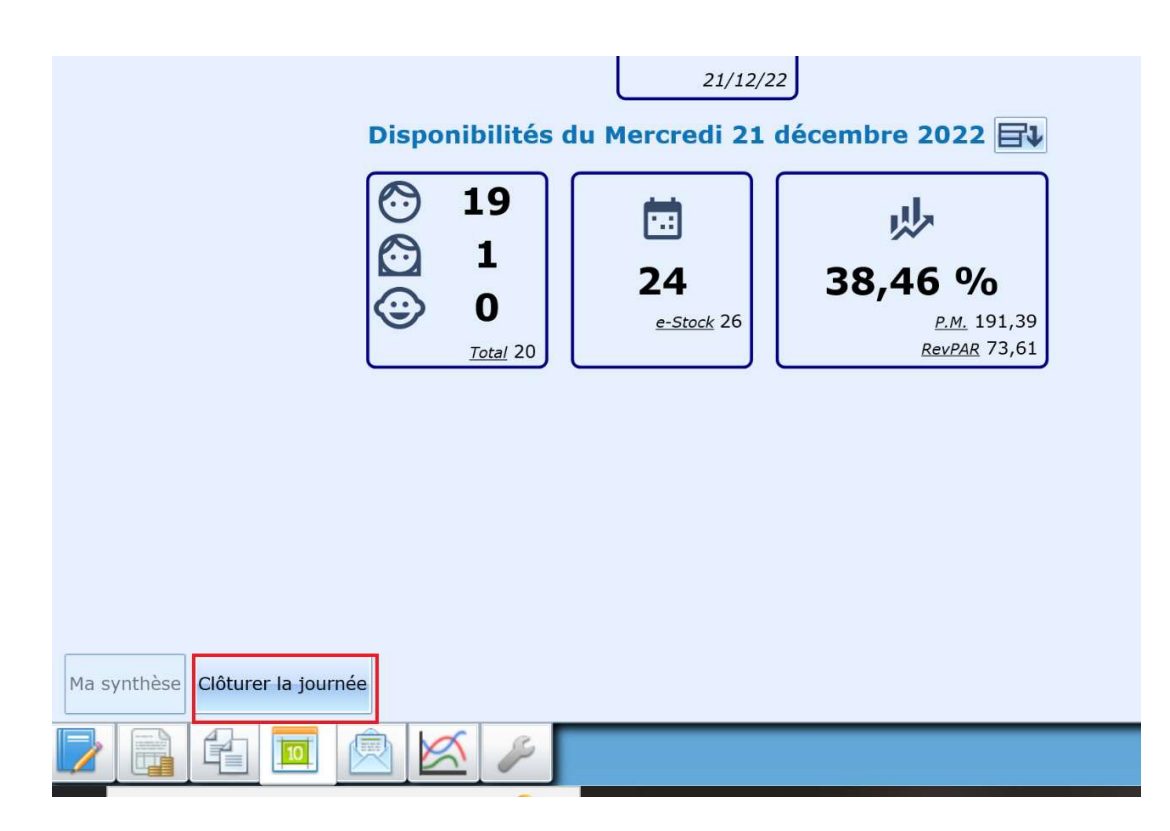

ATTN : le système vous demande de pointez les paiements avant de lancer la clôture (vérification de la caisse)

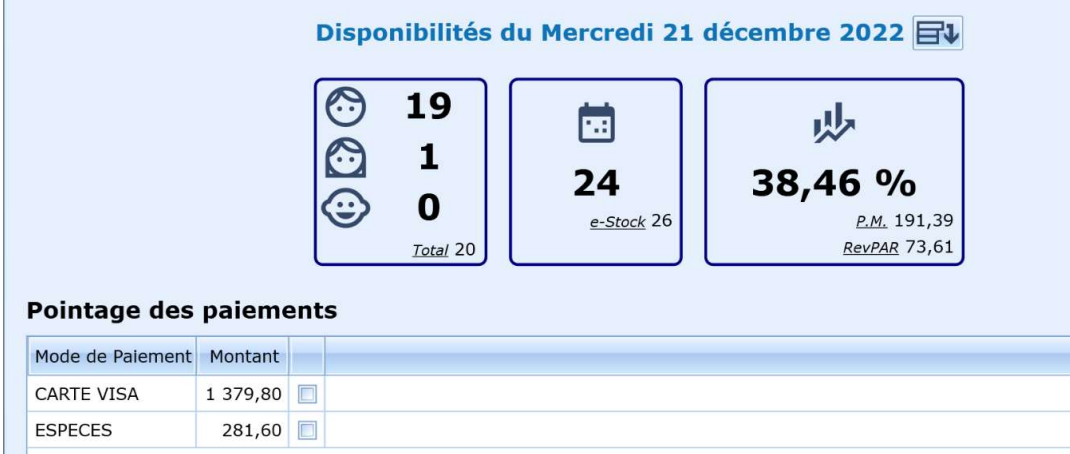

Au moment de lancer « clôturer la journée » le système va vérifier que tout est OK , à savoir : toutes les arrivées et les départs ont bien été traités et toutes les factures sont soldées/équilibrées.

Vous pouvez ensuite cliquer sur « effectuer la main courante » puis « validez »

# Les raccourcis clavier

 Le programme met à votre disposition des raccourcis clavier vous permettant d'accéder à certaines opérations courantes

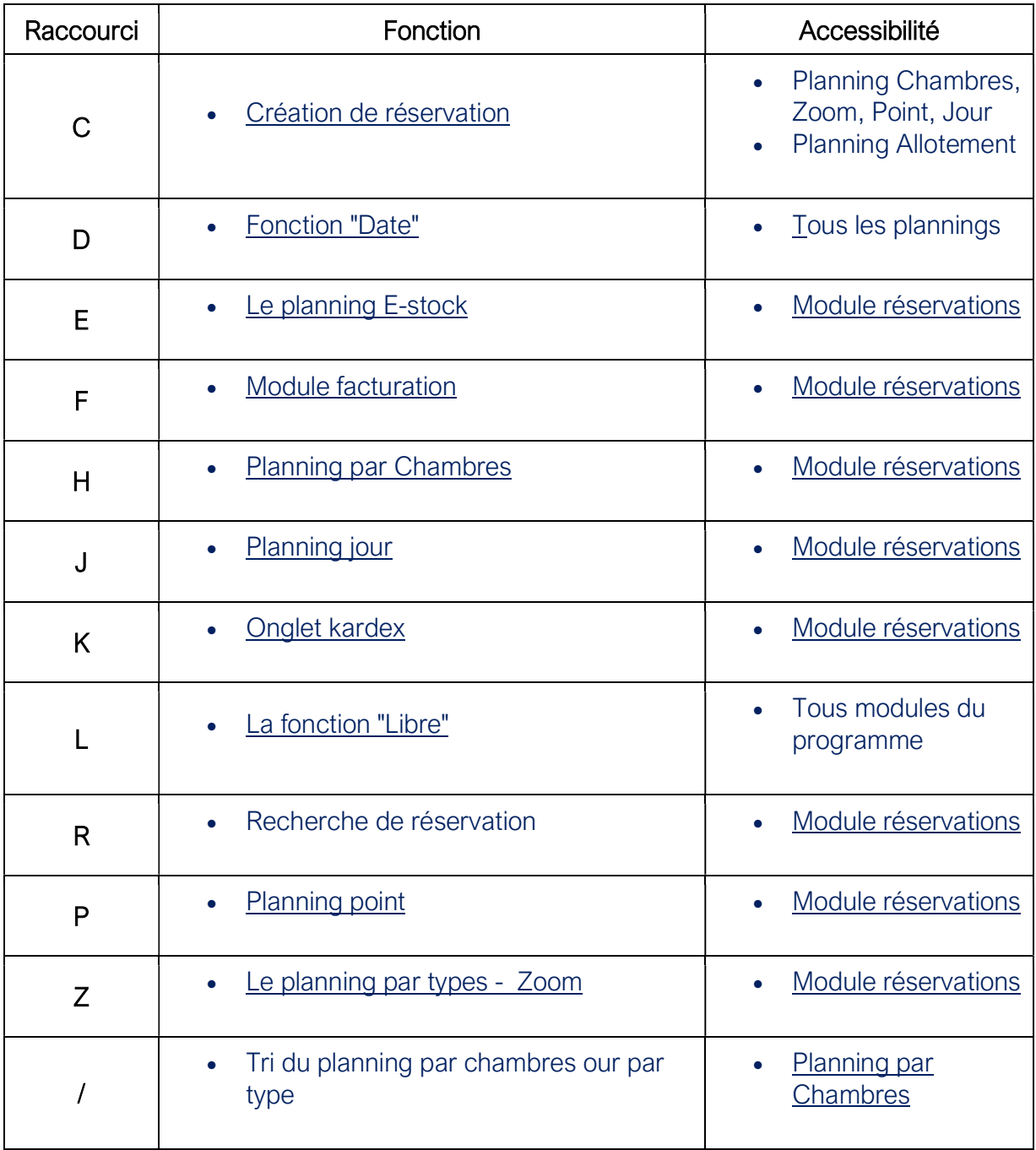

## FAQ

#### Q. :J'ai mis un client présent par erreur

R. : Il suffit de revenir sur la réservation et de repasser le statut de P (présent) à R (réserver)

#### Q : j'ai supprimé une réservation par erreur

R : Aller sur l'onglet - Rechercher – puis cocher sur la barre de menu en haut Inclure (supprimées /départs)

supprimées / départs

#### Q : Je ne retrouve plus une réservation

R : Aller sur l'onglet – Rechercher – puis sélectionnez sur quel critère vous souhaitez faire votre recherche (nom, chambre, etc…) pour affiner la recherche (dates, type de chambre, segmentation) cliquez sur Recherche avancée

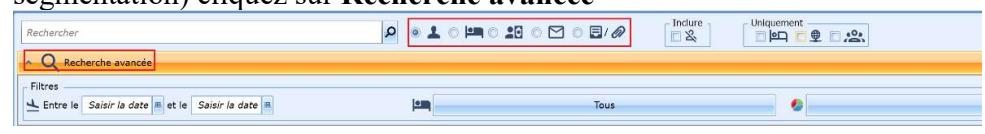

#### Q : je dois regrouper une chambre à un groupe

R : Cliquer sur la chambre en question – puis clique droit – sélectionnez Groupe ou onglet Groupe dans la réservation– une fenêtre s'ouvre et vous propose de lier la réservation au groupe **existant**<br>CARLSON WAGONS LITS

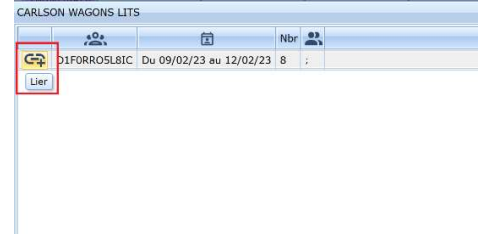

#### Q : Comment modifier une composition de forfait sur une réservation

R : Ouvrir la réservation – cliquer dans la zone où est inscrit le prix du Forfait – une fenêtre avec la composition du Forfait s'ouvre – vous pouvez alors le modifier.

 ATTN : cette opération n'est possible qu'en réservation et pas en facturation quand le client est présent

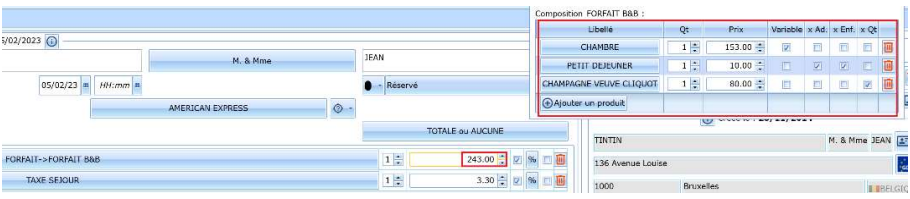

#### Q : J'ai pris une réservation où le client sera amené à changer de chambre en cours de séjour…. Comment je fais ?

 $R$  : je prends la réservation dans la 1<sup>ère</sup> chambre prévue pour le séjour, puis clique droit – Copier – une nouvelle fenêtre s'ouvre avec les informations

de la 1ère résa. je mets les dates de la suite du séjour et le nouveau n° de chambre

#### Q : Comment je rembourse des arrhes

R : A l'annulation de la résa le programme propose automatiquement de rembourser les arrhes ou de les enregistrer dans un compte d'avoir. Si vous rembourser dans un autre mode de règlement,

 passer les arrhes en négatif avec le nouveau mode de règlement utilisé pour le remboursement – puis annuler la réservation

#### Q : Comment faire si le nombre de personnes dans la chambre change en cours de séjour

R : Retourner sur la réservation, modifier le nombre de personnes, le nombre de personnes sera ajusté en facturation

#### Q : J'ai soldé une facture dans un mauvais mode de règlement

R : Il suffit de retourner sur la facture soldée, supprimer le règlement **u** et re-solder avec le bon mode de règlement

#### Q : Comment facturer un NOSHOW

 $R:$  Aller sur la réservation, 1) changer le produit chambre par le produit NoShow – 2) supprimer la taxe de séjour – 3) mettre le client présent – 4) Solder la facture

#### Q : Comment faire un remboursement sur une facture archivée

R : Avant la clôture : supprimer les prestations et re-solder la facture avec le mode de règlement utilisé pour le remboursement

 Après la clôture : ouvrir une facture manuelle, poster les prestations en Qte négative (Attention !!! bien mettre la quantité en négatif et pas le montant) et solder avec le mode de règlement utilisé pour le remboursement

#### Q : j'ai facturé une prestation avec une erreur de prix et la facture est archivée

#### R : Ouvrir une Facture Manuelle – au nom du client

- 1) si prestation facturée par erreur reposter la prestation en négatif (Attention !!! mettre la quantité en négatif et pas le montant) et solder avec le mode de règlement utilisé pour le remboursement
- 2) 2) si erreur sur le prix facturé : poster un produit Régul. (précisez dans la zone texte libre : n° de la facture d'origine, prestation concernée…) puis mettre dans la zone quantité -1 et dans la zone prix le montant à rembourser – solder dans le mode de règlement utilisé pour le remboursement.

#### Q : Il y a une erreur de prix sur une facture débiteurs

R : Cliquez sur l'onglet Debiteurs en facturation – dans la liste des débiteurs cliquez sur le N° la facture que vous souhaitez modifier – la facture

s'ouvre et vous pouvez la modifier

#### Q : Je dois transférer la facture de Monsieur Dupond sur la chambre de Monsieur Durand.

R : Vous avez 2 possibilités :

- 1) Renommer la facture de Dupond en Durand, vous pourrez ensuite les Grouper. Très important : on ne peut grouper que des factures avec le même nom
- 2) Mettre la facture de Dupond en attente sur la facture de Durand ci-dessous process pas à pas :

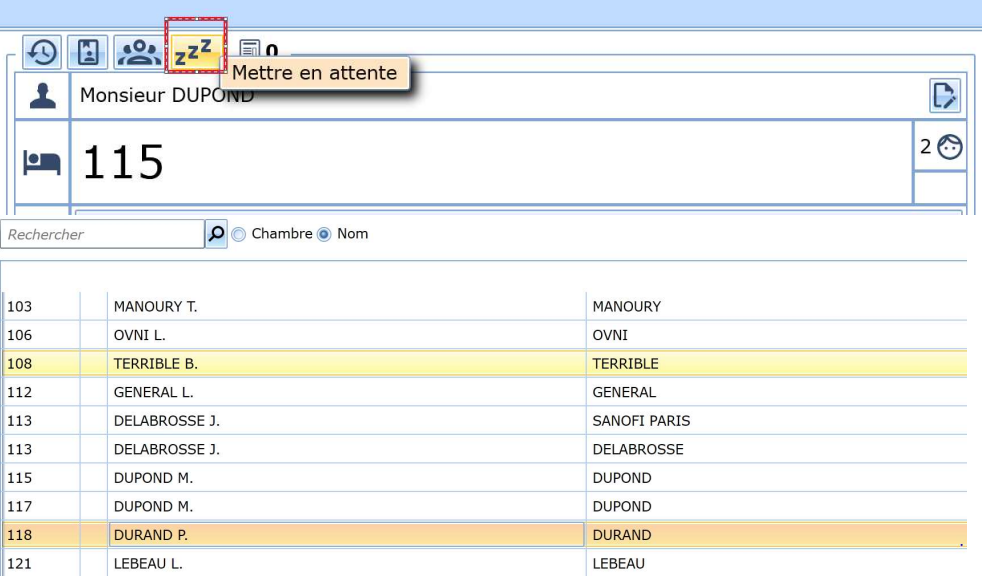

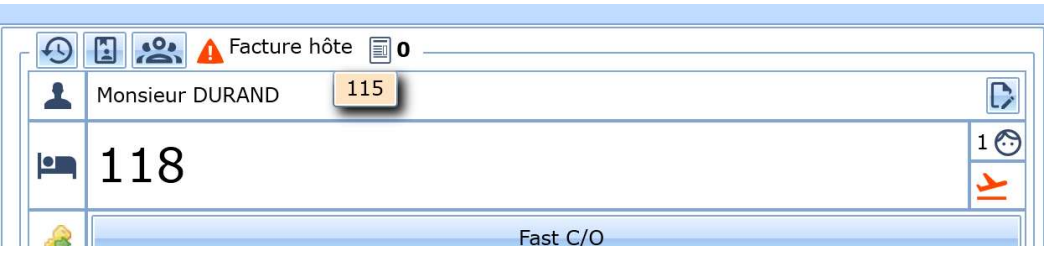

Pour visualiser la facture globale, cliquez sur **proforma** . Vous pourrez également demander un Aperçu

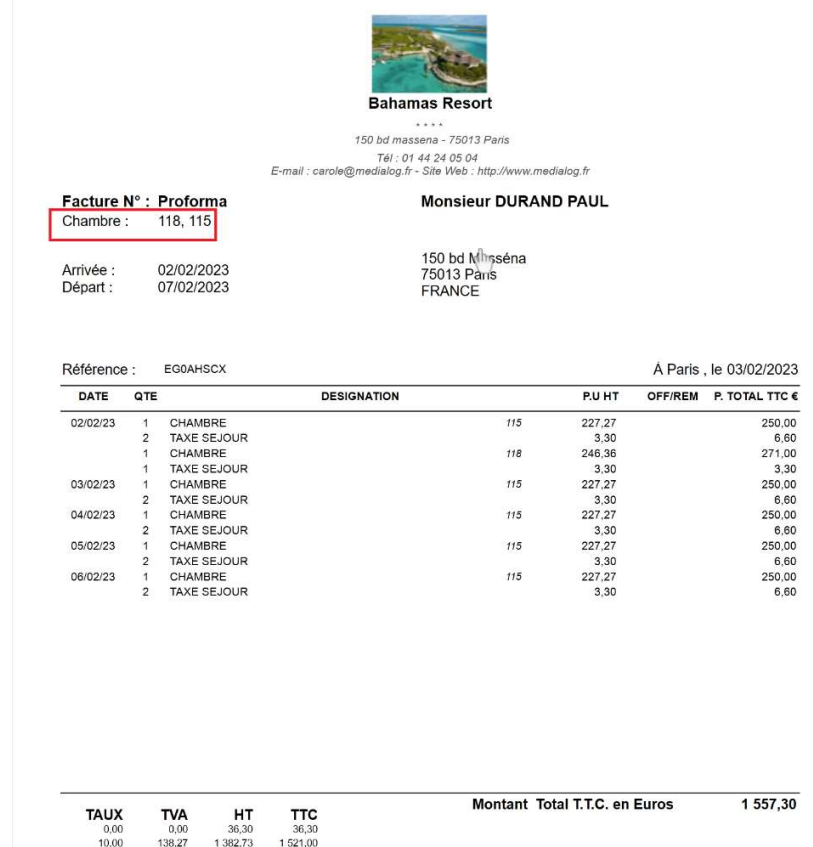